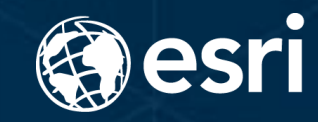

# **Web AppBuilder for ArcGIS Dive Into Mobile Development**

Yiwei Ma & Kevin Gao

# **Yiwei Ma**

Software Developer

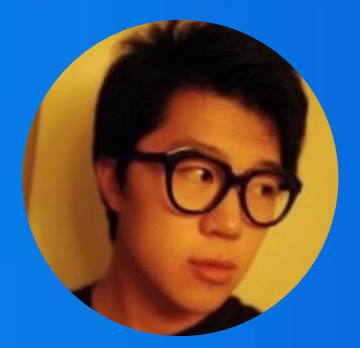

# **Kevin Gao**

User Interface Engineer

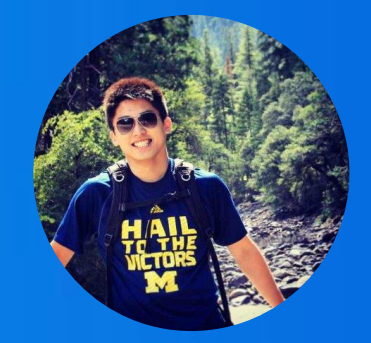

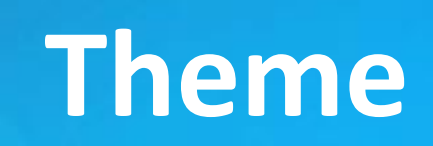

**A theme in WAB is a template framework representing the look and feel of an app.**

# **And a theme is responsible for handling the experience in both desktop and mobile views.**

# **Out-of-Box Themes**

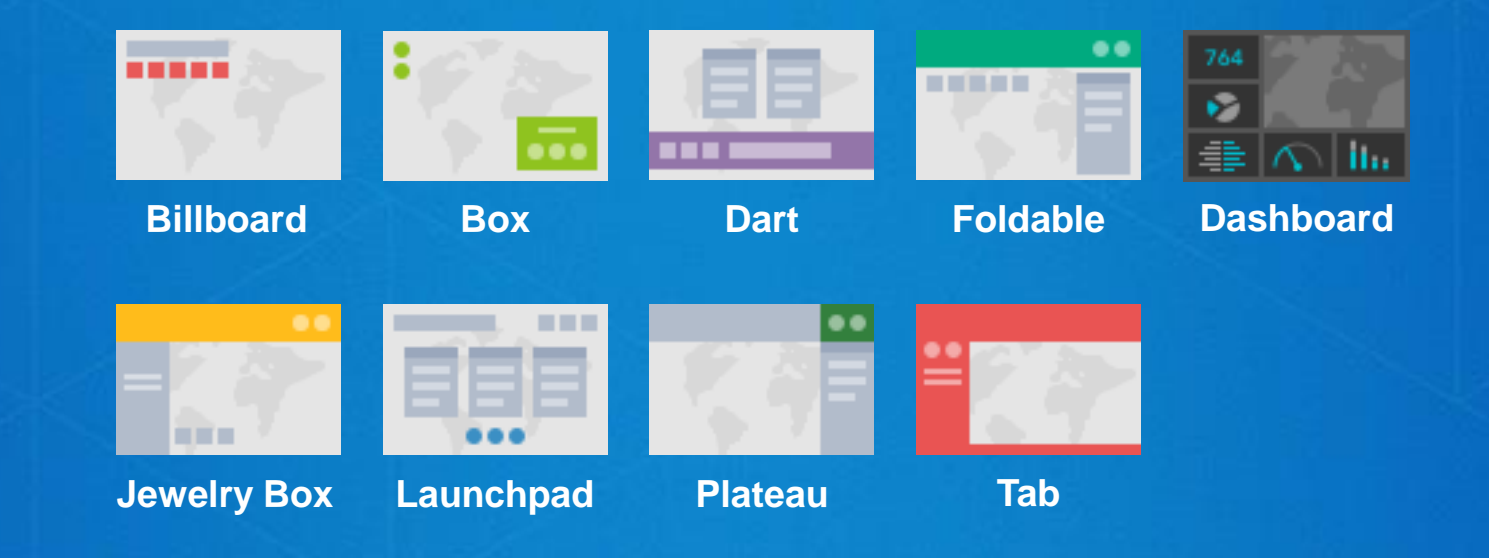

# **All Out-of-Box Themes are optimized for mobile**

# **Launchpad Theme: Desktop VS Mobile**

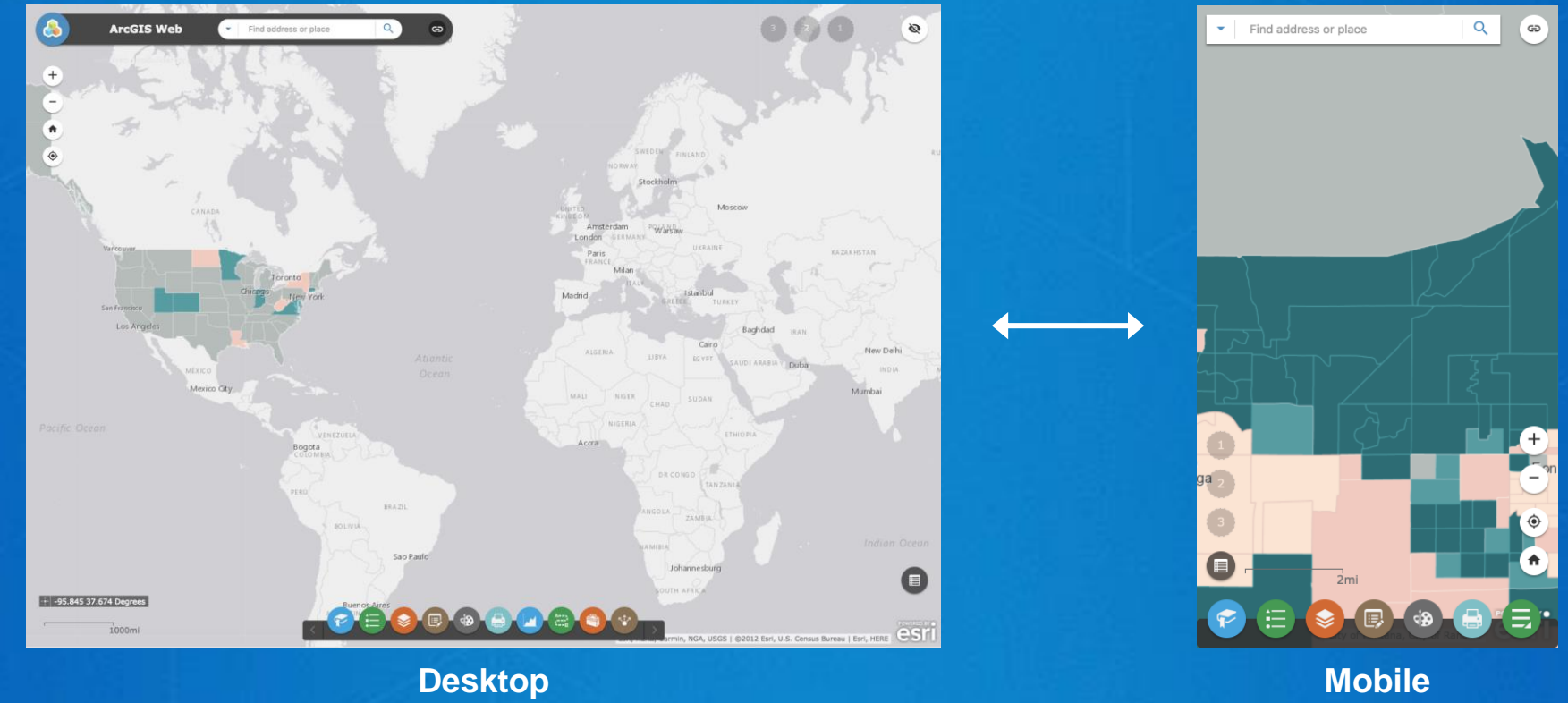

## **What about Custom Themes?**

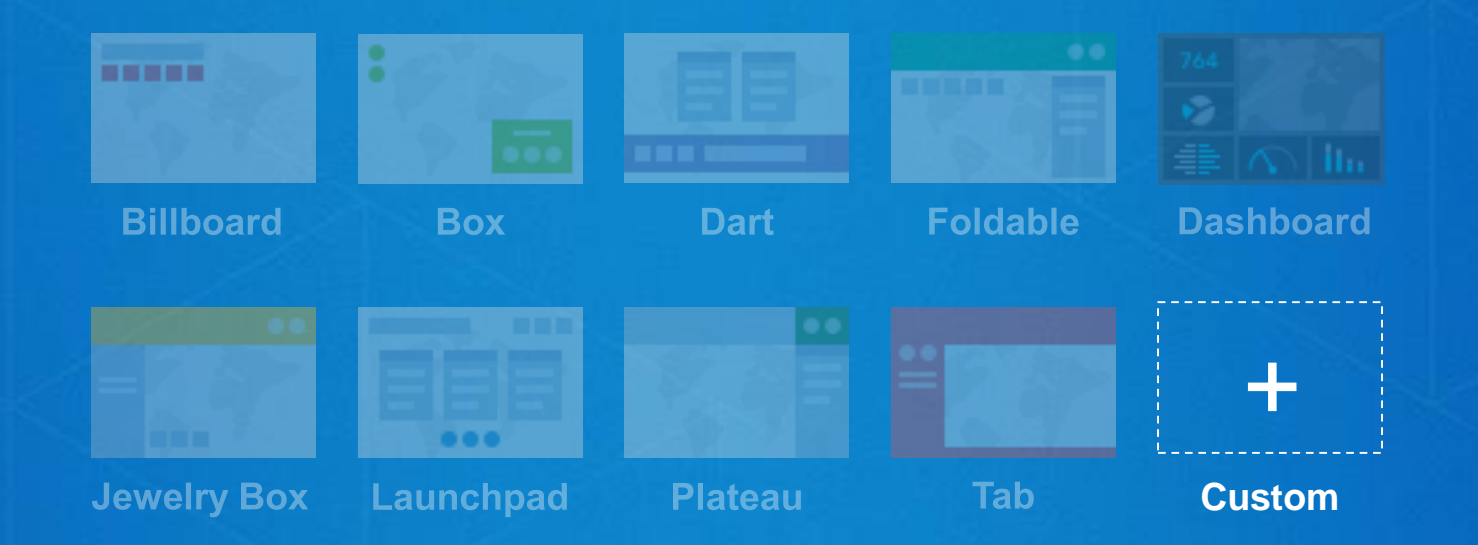

**It is designers and developers' responsibility to provide a mobile experience for custom themes.**

# **Themes: Components**

# **Major Components In A WAB Theme**

- Layout
- Panel
- Style
- Controller

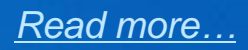

• Layout

- Panel
- Style

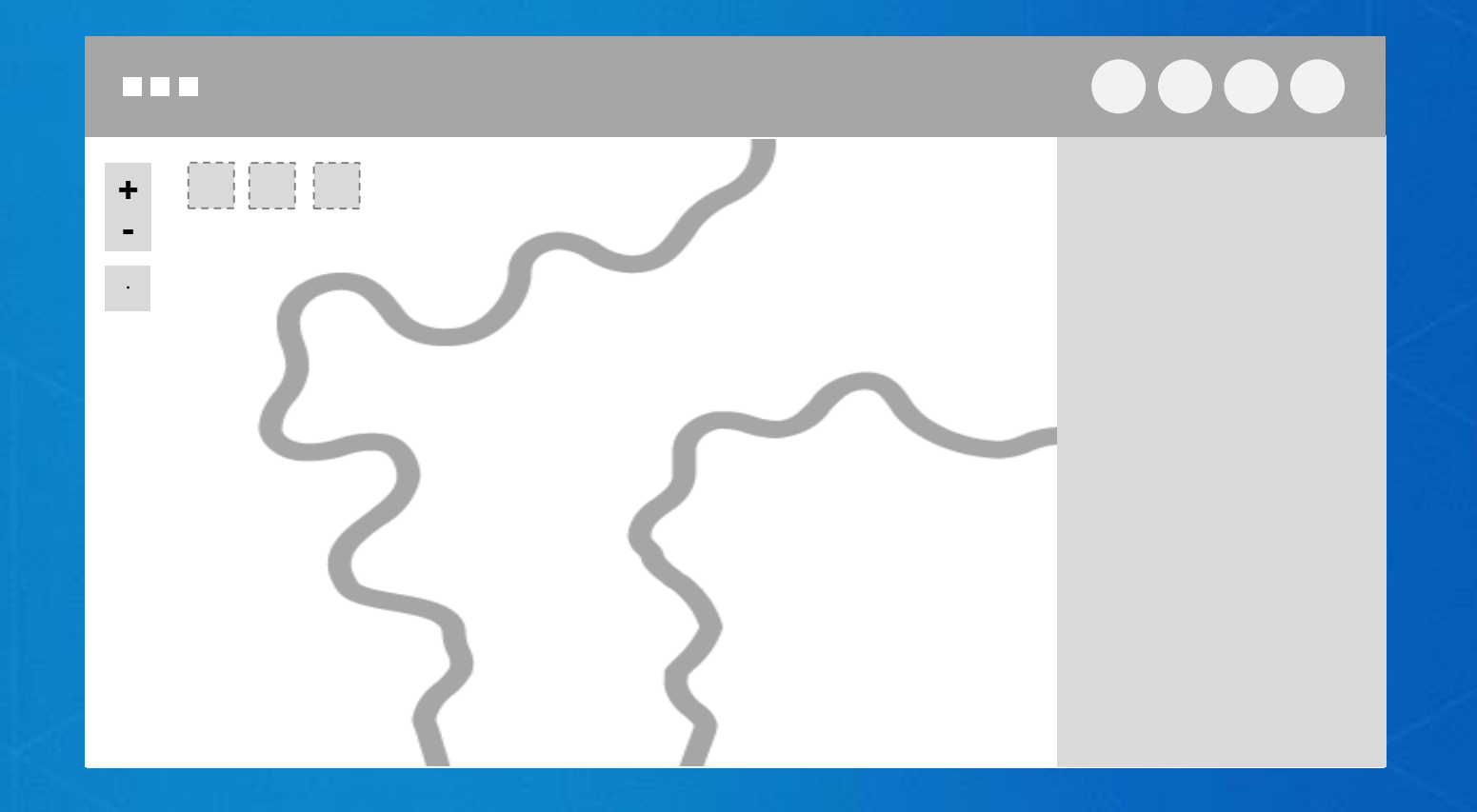

• Layout

• Panel

• Style

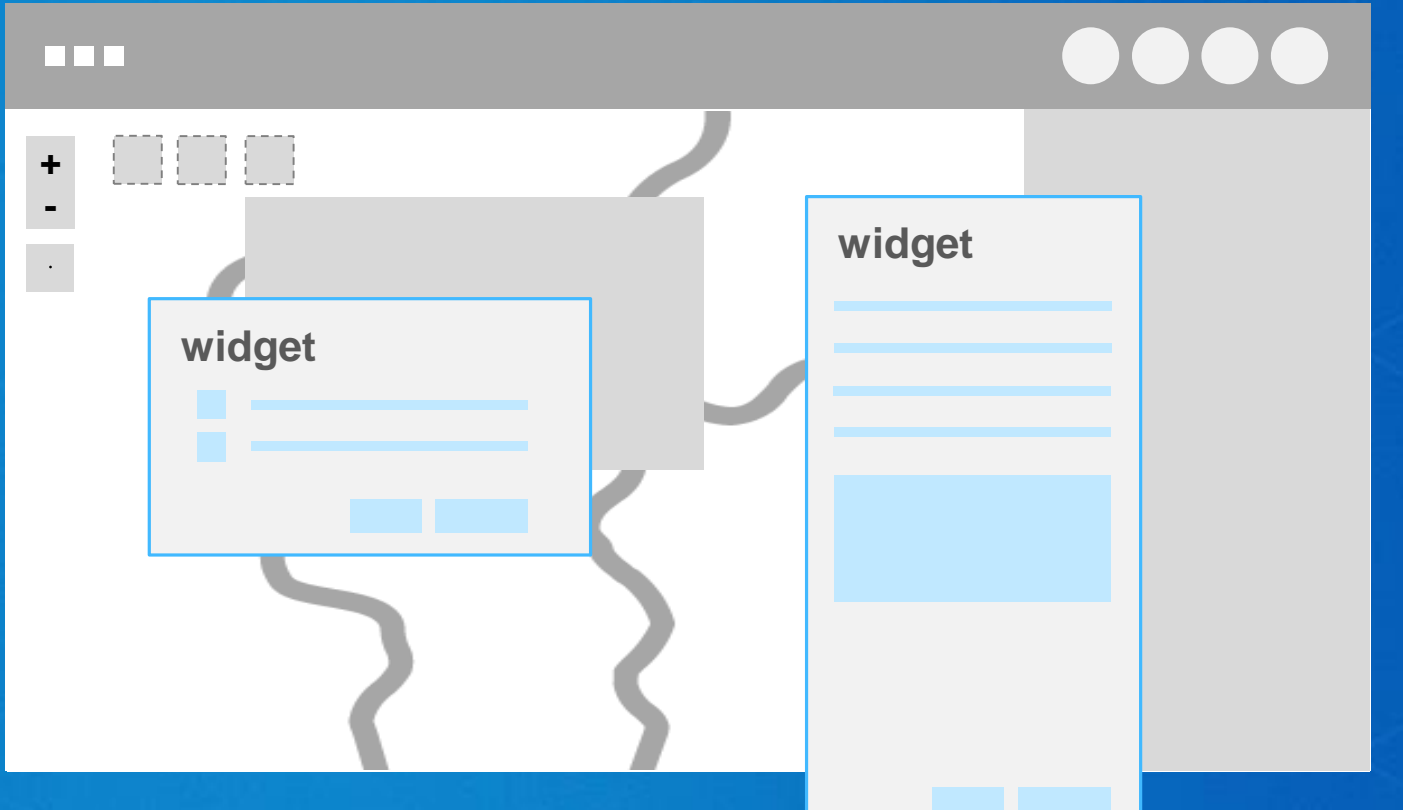

• Layout

• Panel

• Style

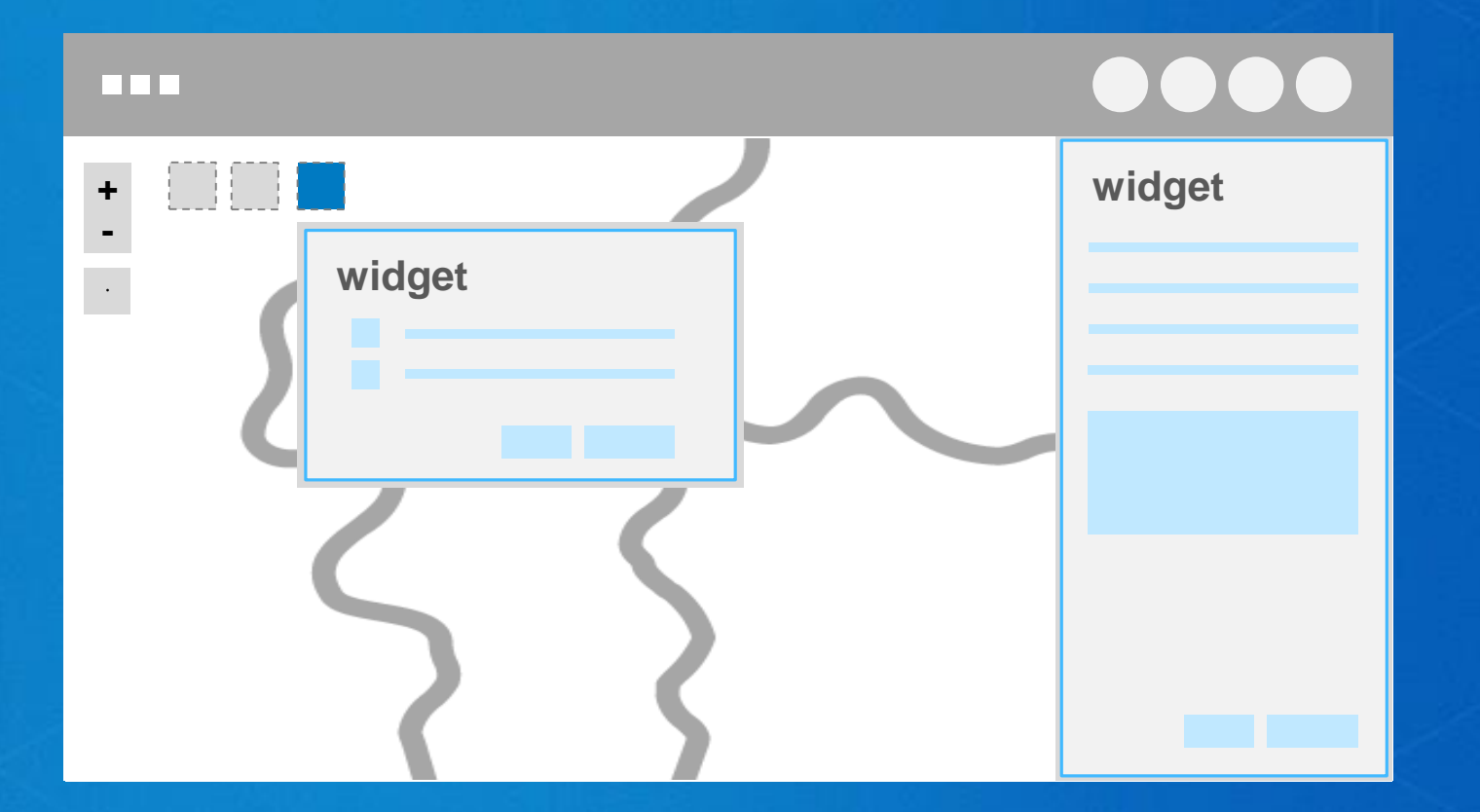

• Layout

• Panel

• Style

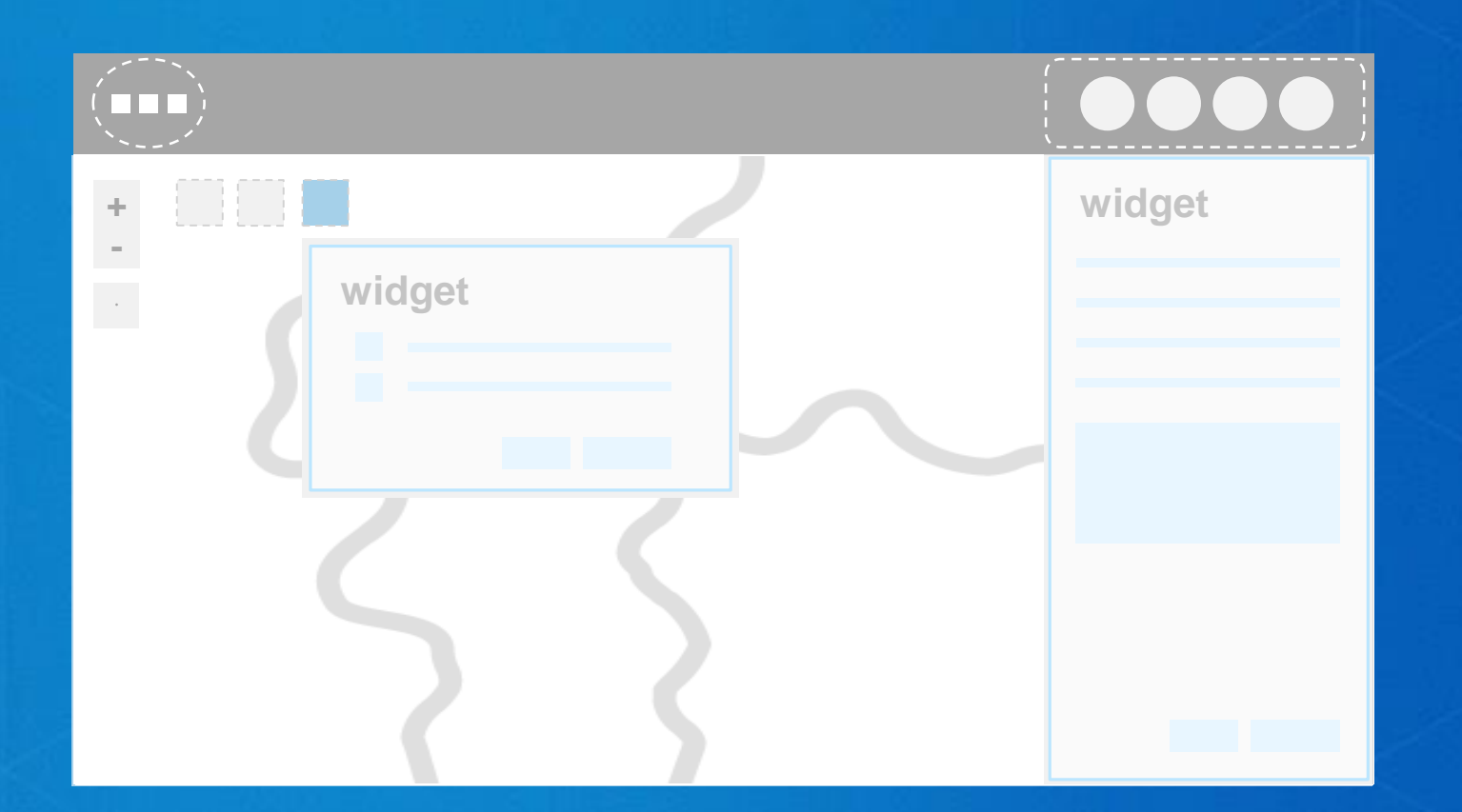

**Each of these four components is capable of providing extra, mobile-specific configurations and functionalities to together deliver a complete mobile experience.**

# **How WAB Determines Mobile View**

## **Mobile Breakpoint**

- The default threshold of the screen size to enter into mobile view is: < **600px** eight in width or height
- The number is stored in **window.jimuConfig.breakPoints** which can be reset

window.jimuConfig.breakPoints ▶ (2) [600, 1280]

height

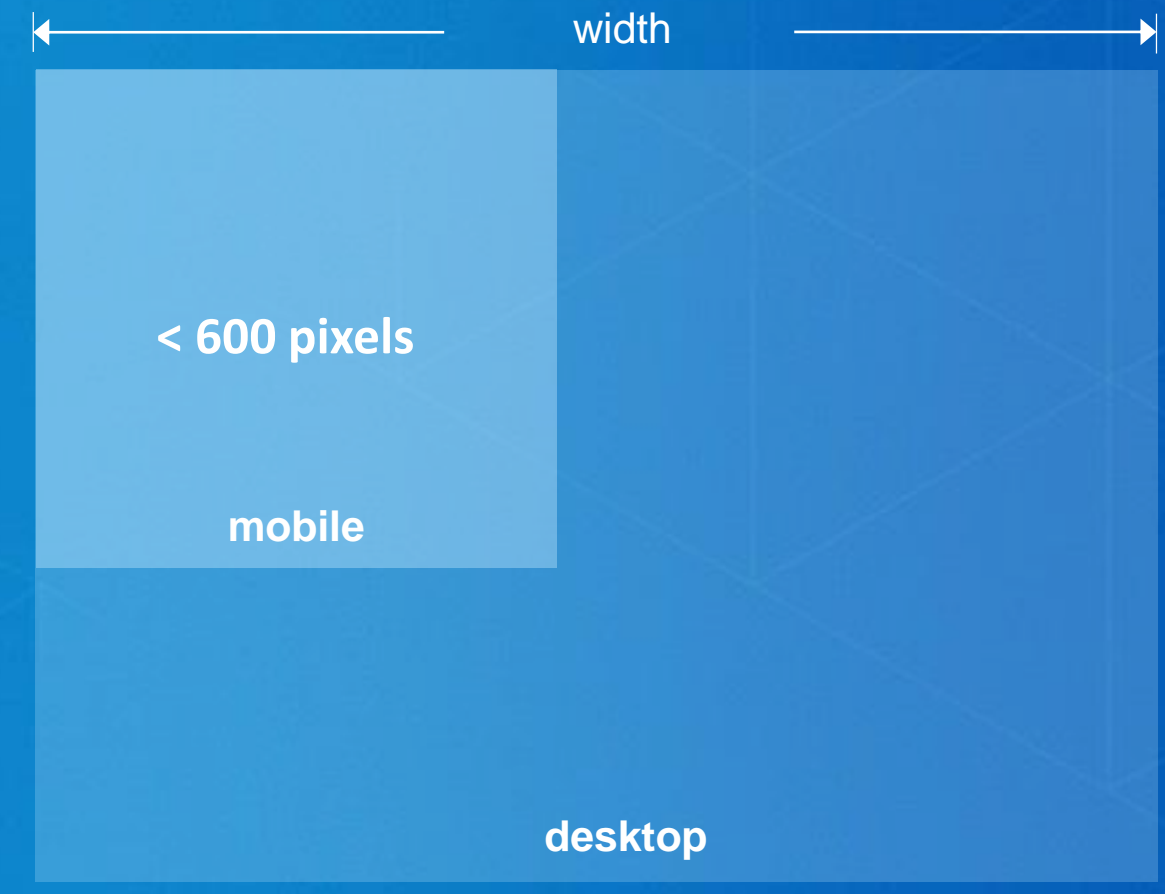

#### **Key Config and Properties In Mobile Mode:**

• The properties defined in the mobileLayout section from the selected layout will be applied.

• An extra class jimu-ismobile will be added to the *jimu-layout-manager* dom node

v<div id="jimu-layout-manager" widgetid="jimu-layout-manager" class= "jimu-ismobile LaunchpadTheme default">

• App wide property appInfo.isRunInMobile is turned to true

> appInfo.isRunInMobile

≪ true

# **How Launchpad theme creates its mobile UI**

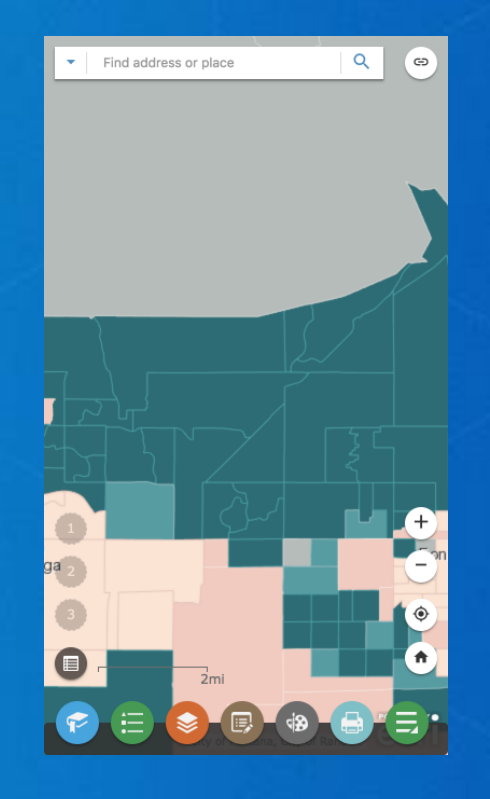

# **Layout (default)**

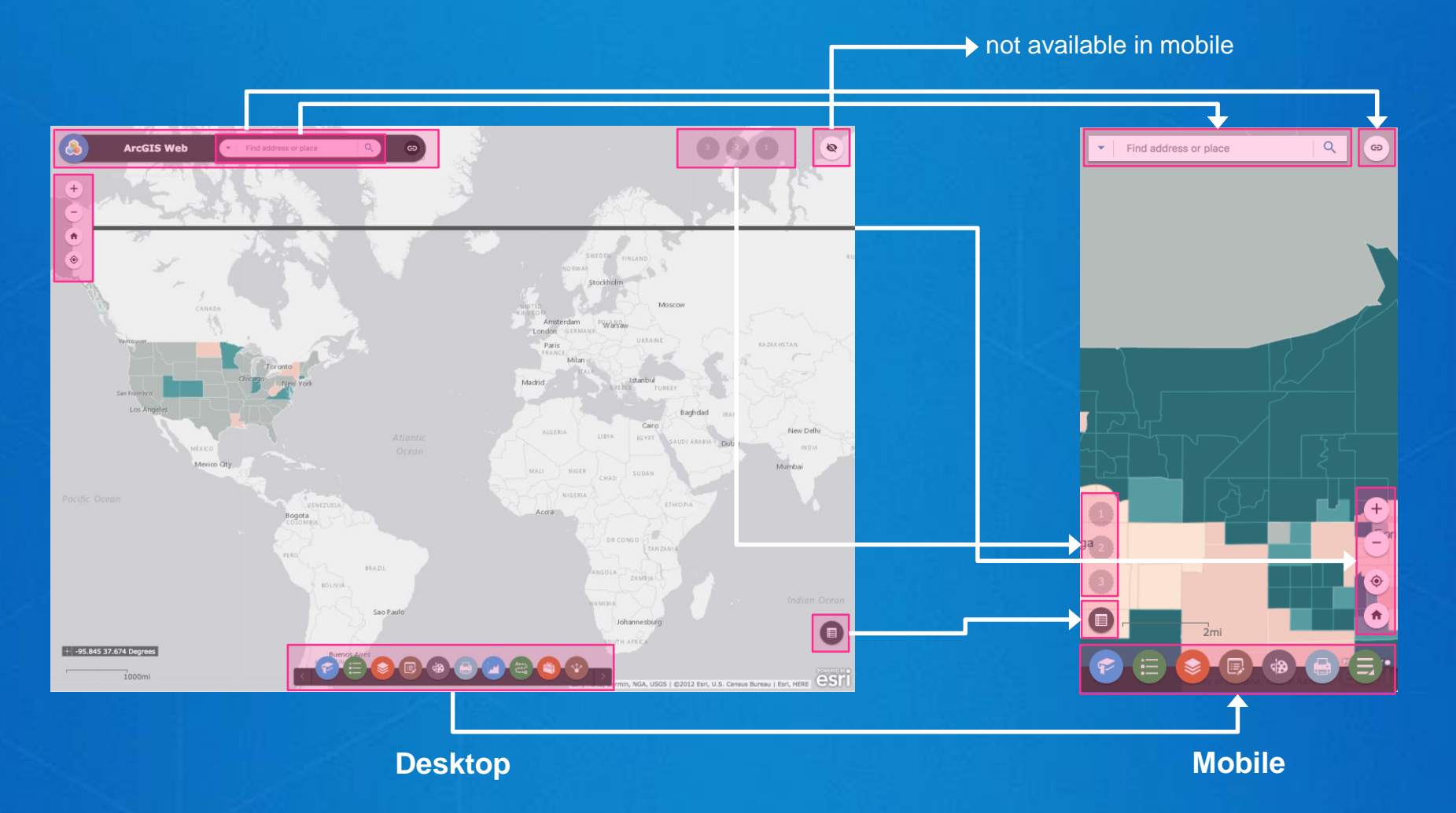

### *mobileLayout* **Section**

```
"mobileLayout": {
 "widgetOnScreen": {
    "widgets": {
                                                                                                                                                      QFind address or place
                                                                                                                                                           \oplus"themes/LaunchpadTheme/widgets/AnchorBarController/Widget":{
        "position": {
          "bottom": 0,
          "height": 40,
          "width": "100%",
          "zIndex": 0
        \mathcal{L}"version": "2.7"
      \mathcal{L}"themes/LaunchpadTheme/widgets/Header/Widget":{
        "position": {
         "left": 0,
          "right": 0,"top": 0,"height": 46,
          "relativeTo": "map"
       \mathcal{L}"version": "2.7"
      \},
                                                                                                                             I
     "widgets/Search/Widget":{
        "position": {
          "left": 10,
          "top": 10,
          "right": 10,"zIndex": 0
        \},
        "version": "2.7"
      \},
```
### *mobileLayout* **Section**

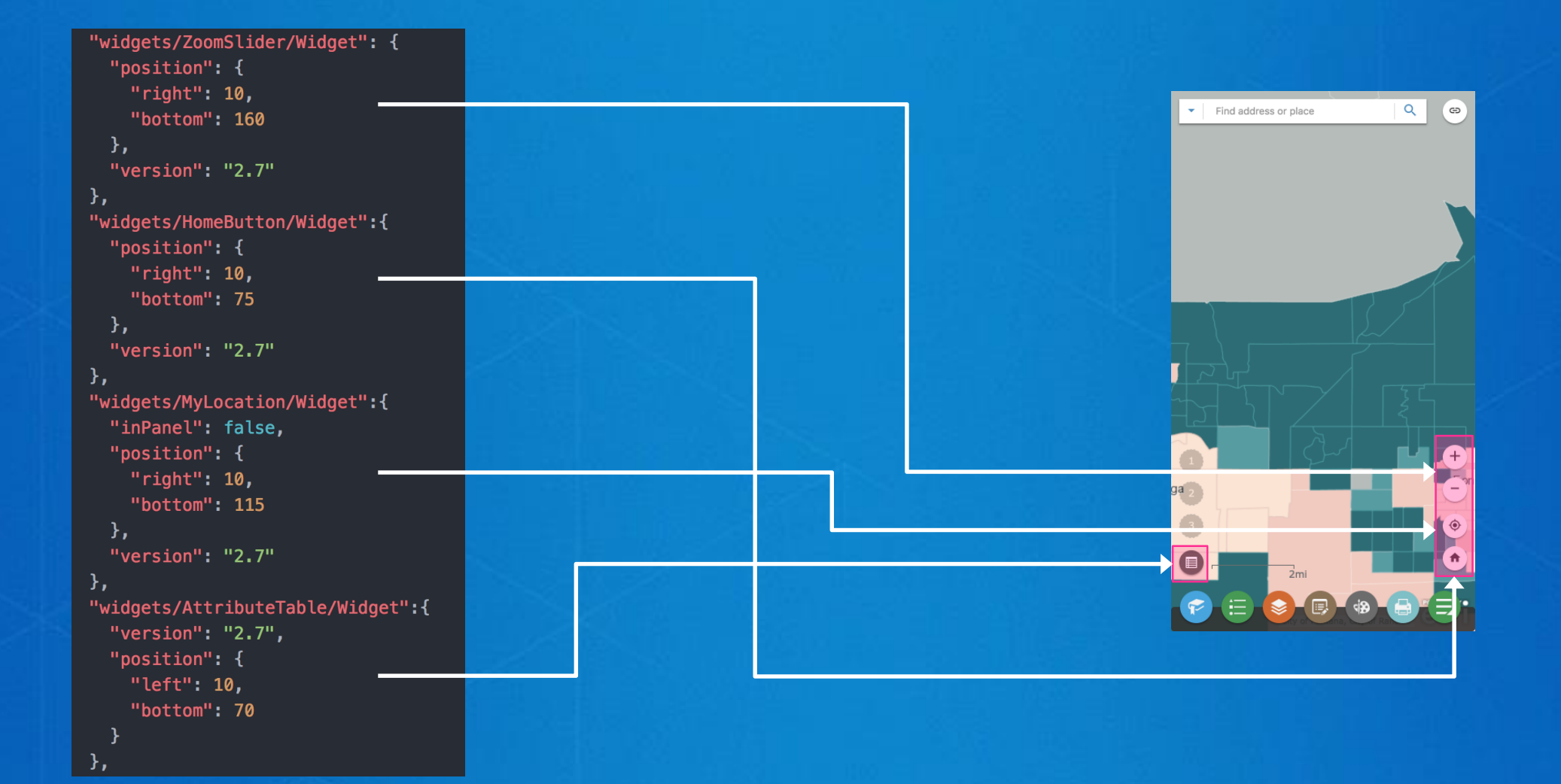

# **Panel (LaunchpadPanel)**

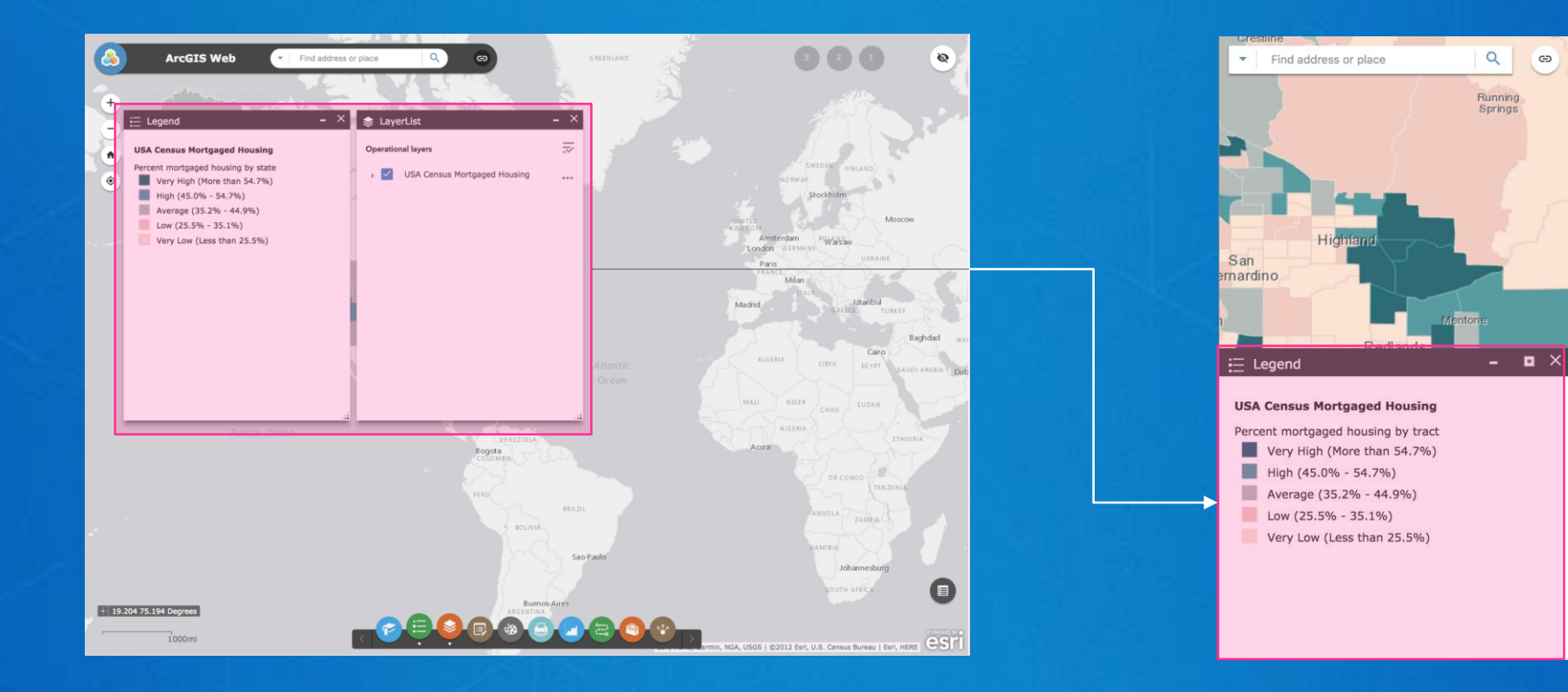

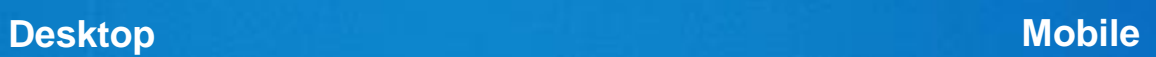

### **Panel (LaunchpadPanel)**

The panel takes half of screen height by default and takes full screen when maximized in mobile mode. This logic is applied after checking whether the app is running in mobile mode by calling *window.appInfo.isRunInMobile:*

```
setPosition: function(position){
  \sim 1000if(window.appInfo.isRunInMobile){
   position. left = 0;position.top = box.h / 2; -
```
 $position$  width = box.w;

. . .

position.height =  $box.h / 2;$ 

```
50% San
nardino
USA Census Mortgaged Housing
 Percent mortgaged housing by tract
  Very High (More than 54.7%)
     High (45.0% - 54.7%)
                                                   50%
 Average (35.2% - 44.9%)
 Low (25.5\% - 35.1\%)Very Low (Less than 25.5%)
                 100%
```
Find address or place

 $\alpha$ 

Running Springs

 $\oplus$ 

# **Style (CSS)**

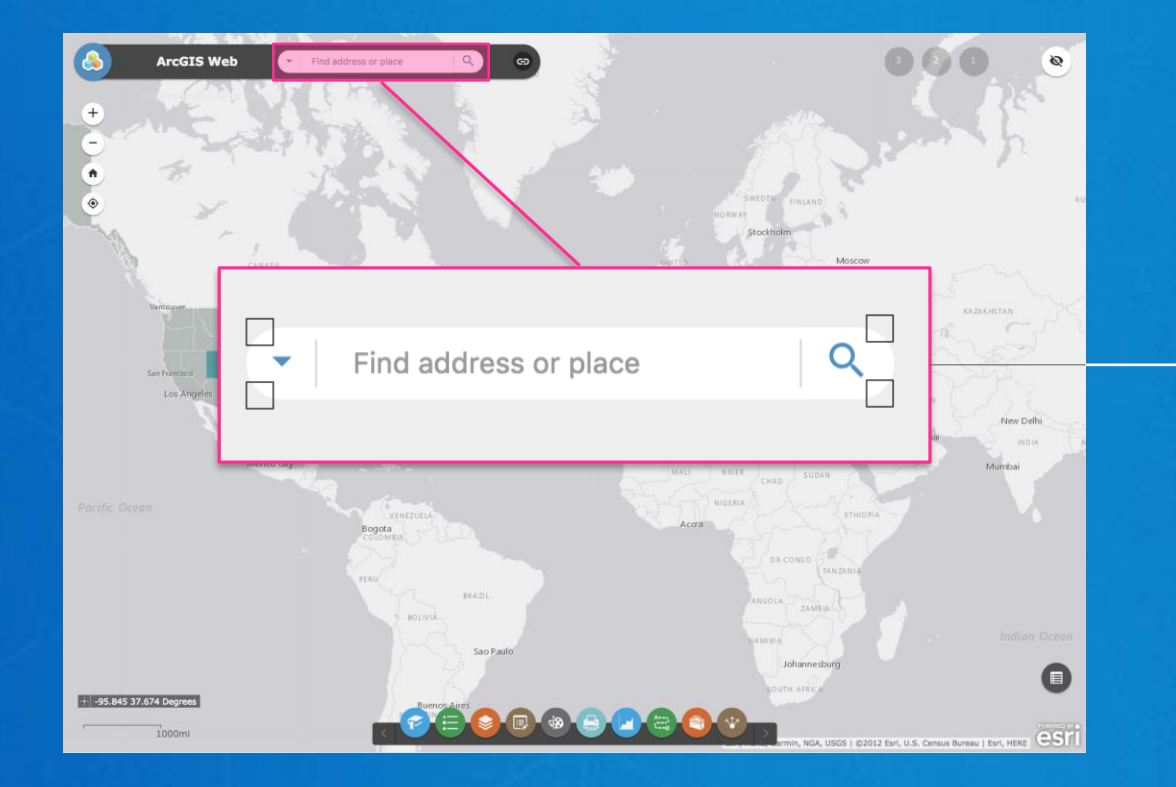

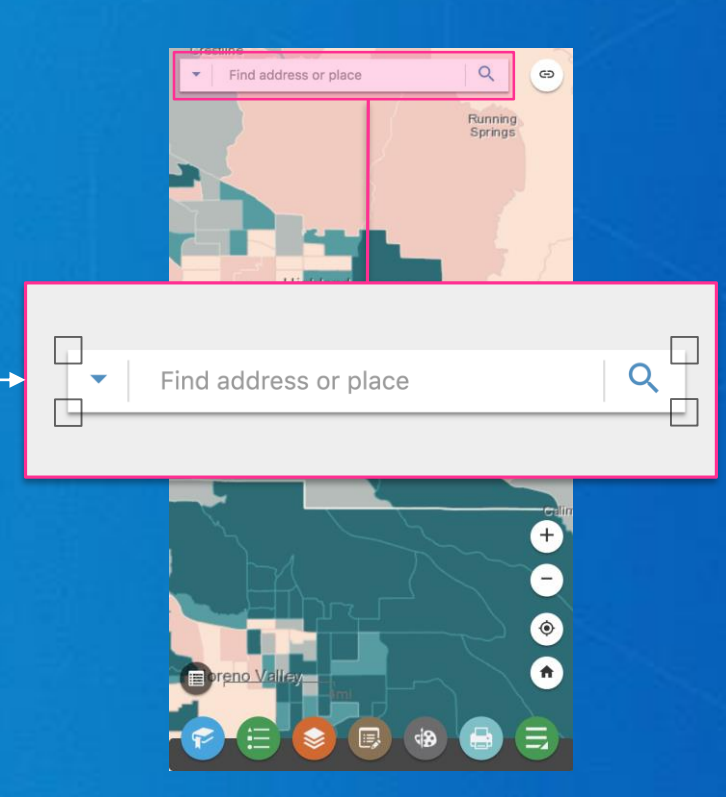

**Desktop Mobile**

# **Style (CSS)**

In mobile mode, the border radiuses of the search widget are made into squares instead of rounded corners, and box shadow is also applied.

In Launchpad.css, you can find the following CSS styles that override some of the properties when in mobile mode by using mobile only class name *is-mobile*:

.claro.is-mobile .jimu-widget-search {  $-$ webkit-box-shadow: 0 1px 0.5px rgba(0,0,0,0.3), 0 2px 2px rgba(0,0,0,0.2); box-shadow: 0 1px 0.5px rgba(0,0,0,0.3), 0 2px 2px rgba(0,0,0,0.2);

.claro.is-mobile .jimu-widget-search .arcgisSearch .searchToggle, .claro.is-mobile.jimu-widget-search.arcgisSearch.searchGroup.searchInput, .claro.is-mobile .jimu-widget-search .arcgisSearch .searchSubmit { -webkit-border-radius: 0: border-radius: 0;

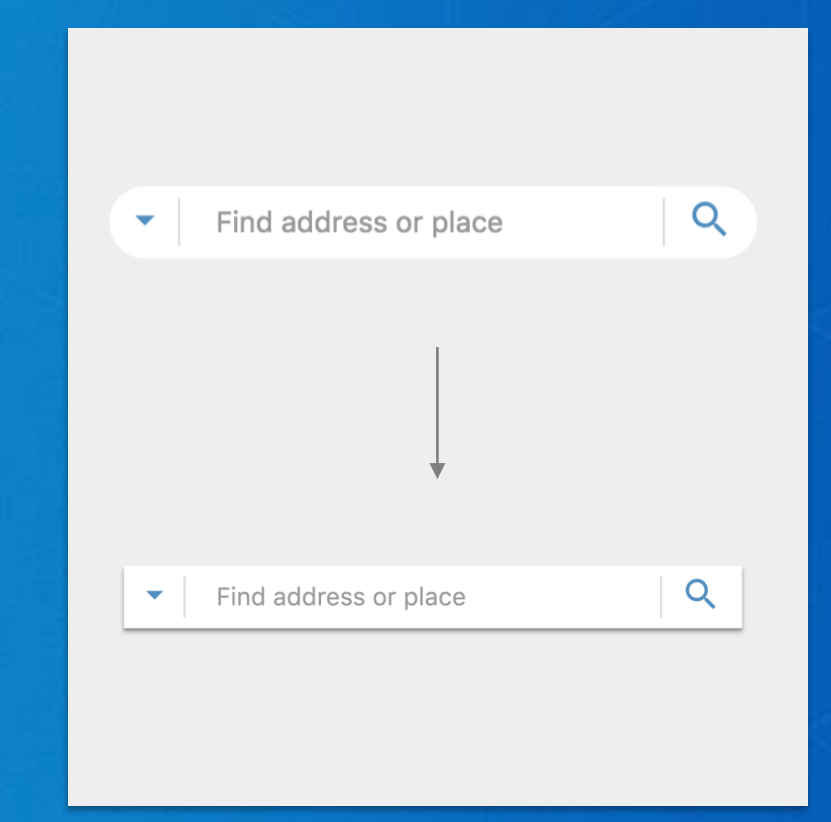

*\*Note: Launchpad theme adds another class "is-mobile" to the body tag in mobile mode.*

# **It is worth mentioning…**

# **What Makes Up The WAB UI?**

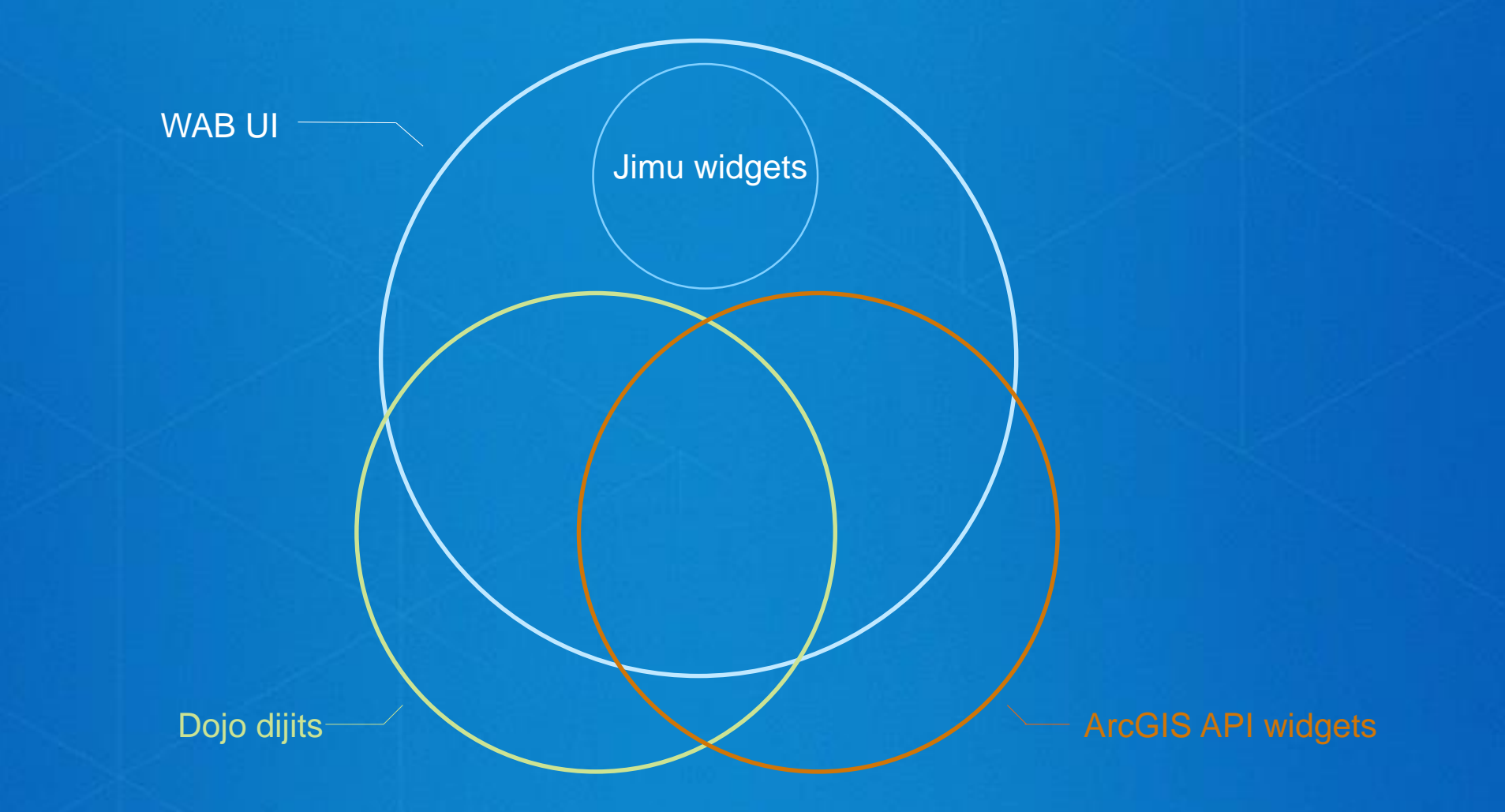

### **How UI Libraries Work In WAB:**

**Theme:** common.css, style.css

**Dojo dijits:** claro.css **ArcGIS API for JavaScript: esri.css Jimu:** jimu.css, jimu-override.css, etc.

# **Controller(s)**

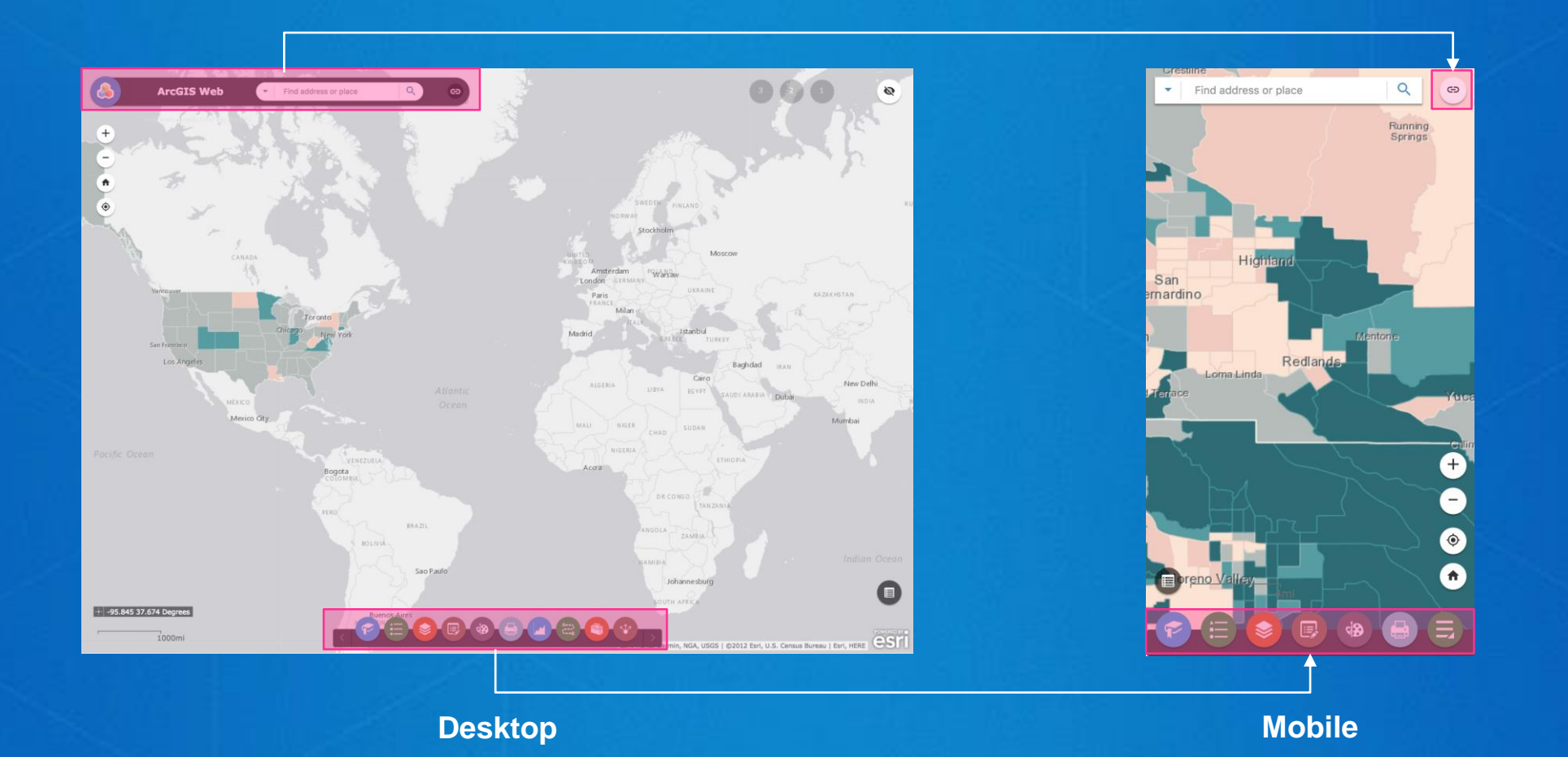

## **Controller(s)**

#### • Header:

- The header controller is minimized to only display the link dropdown button by setting the visibility of other UI elements to hidden:

.claro.is-mobile.jimu-widget-header.logo, .claro.is-mobile.jimu-widget-header.titles { visibility: hidden;

- And additional CSS styles are applied to make the links dropdown look like the other map controls (zoom, home, etc.)

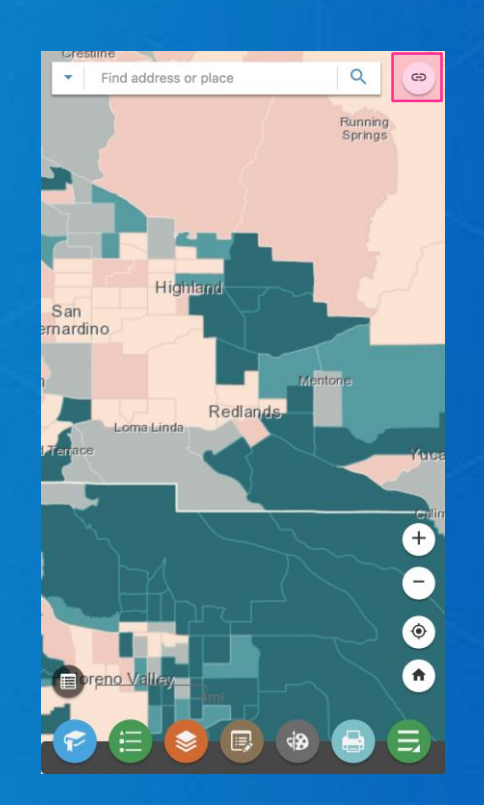

# **Controller(s)**

#### • AnchorBarController :

- The controller is positioned at the bottom of the screen and takes full width. This is defined in the mobileLayout section of the layout config:

```
"themes/LaunchpadTheme/widgets/AnchorBarController/Widget": {
  "position": {
    "bottom": 0,
   "height": 40,
   "width": "100%",
    "zIndex": 0
  У,
```
Any more widget icons that cannot be displayed at the same time will be wrapped in a group button.

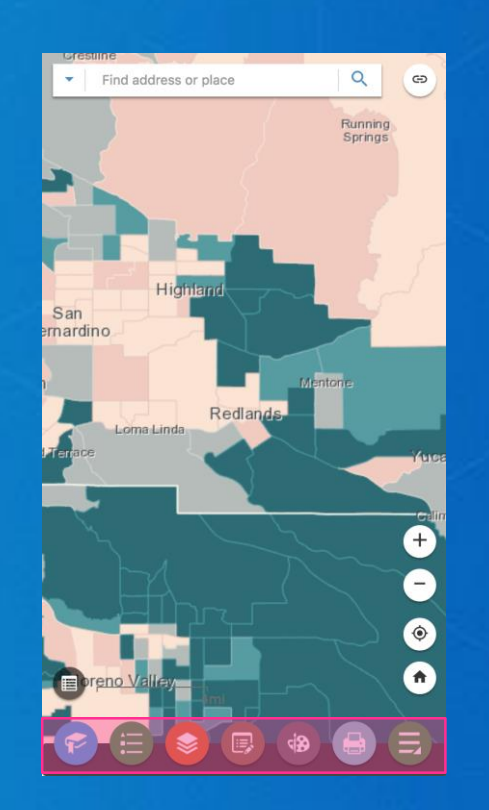

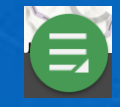

# **Let's Create A Custom Mobile UI**

# **Mockup**

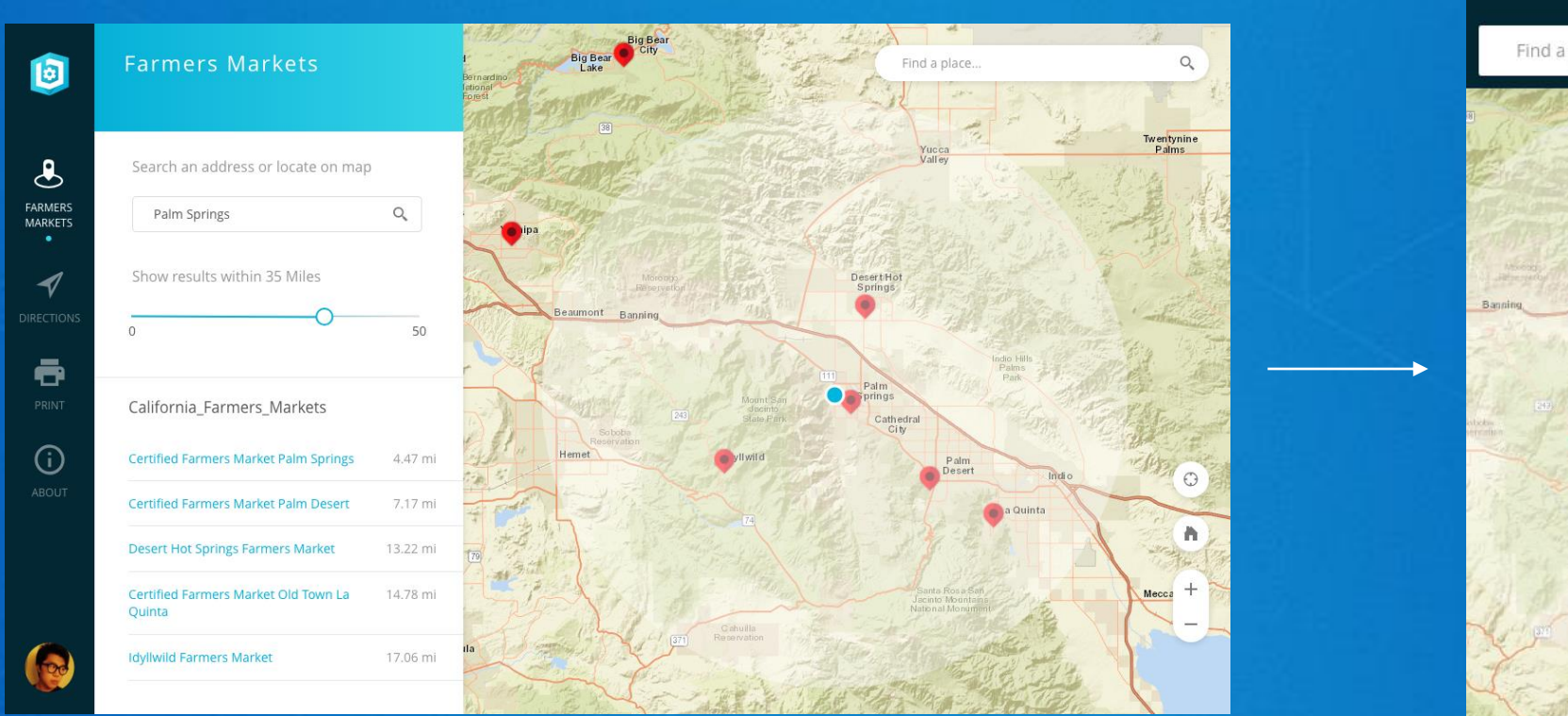

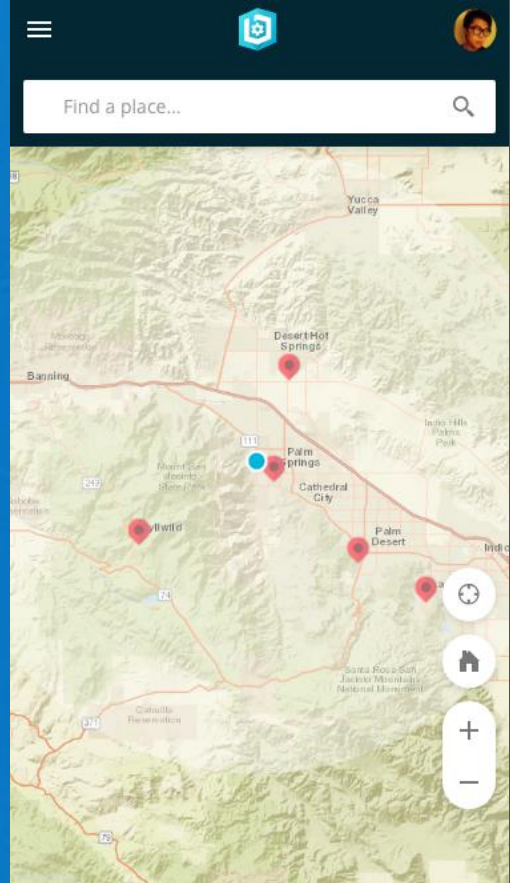

### **Major Changes: Controller**

- Display the sidebar controller as a horizontal header at the top of the app
- The list of widget icons are wrapped in a side menu and is initially hidden
- It does not require at least one widget to be opened

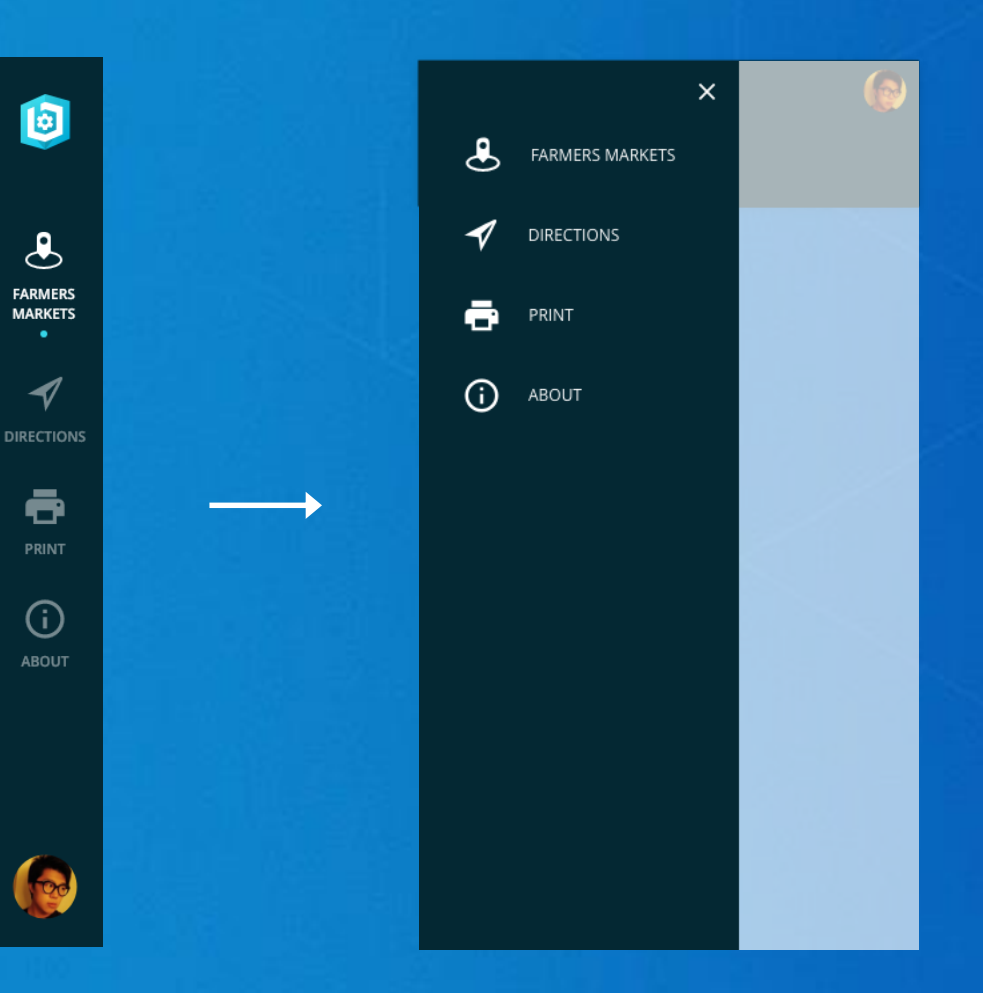

## **Major Changes: Panel**

- Always takes full screen
- Has a close button

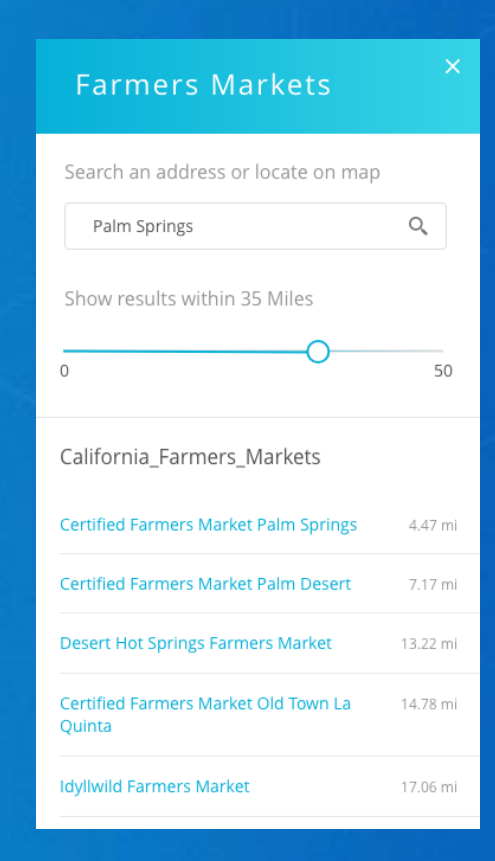

# **Step 1: Update Layout**

### **Add "mobileLayout" Section**

- Add mobileLayout at the end of layout's config.json
- Also add widgetOnScreen and map attributes to mobileLayout, since they will have their custom layouts in mobile

"mobileLayout": { "widgetOnScreen": { "widgets": {} }, "map":  $\{\}$ 

# **Reposition Widgets**

Using controller as an example:

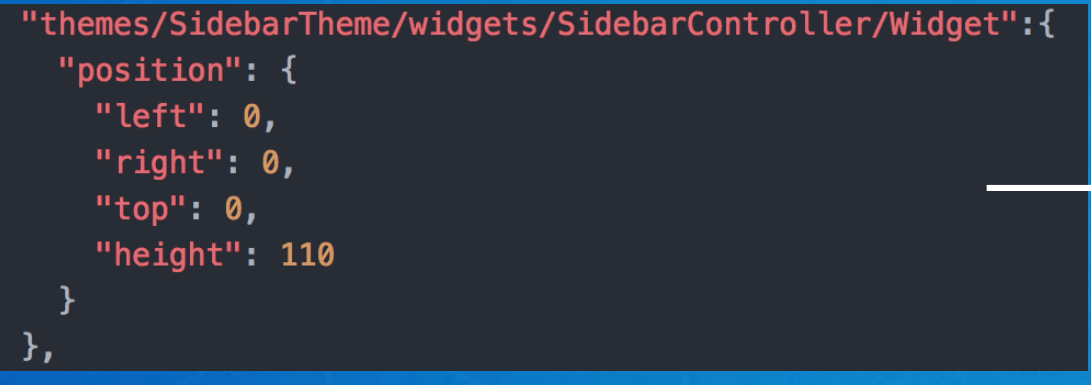

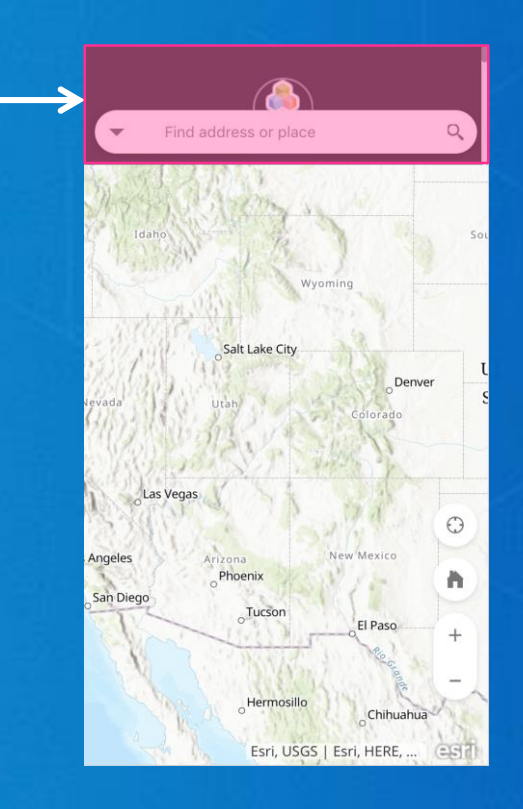

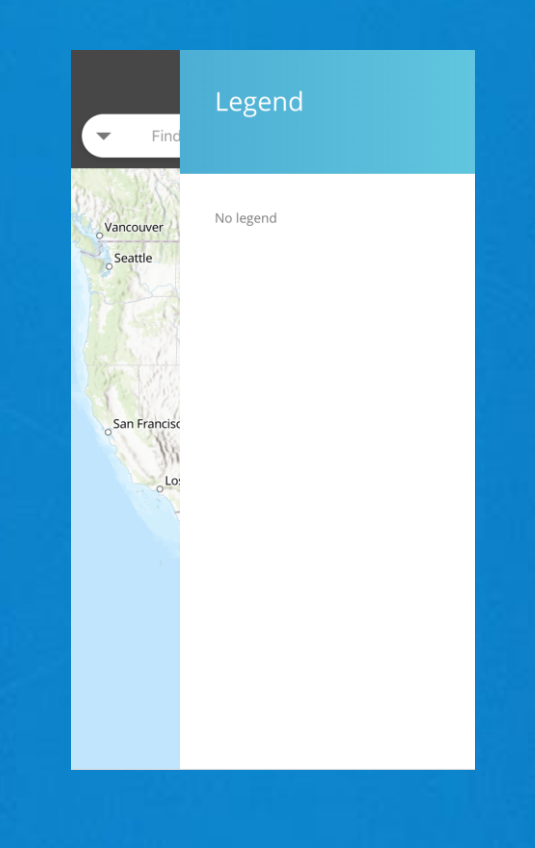

# **Step 2: Controller Widget**

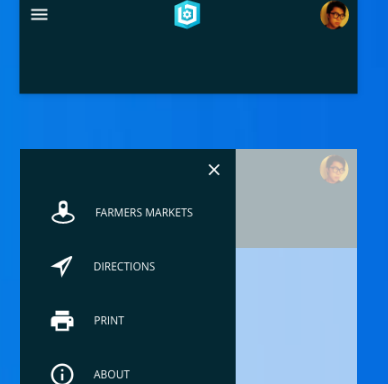

### **Controller Widget**

- The controller in mobile view will:
	- Not require at least one widget to be opened
	- Have a menu toggle that only appears in mobile view to toggle on/off the menu of widgets (from widget pool)

### **Update HTML Template**

• Modify Widget.html to add UI elements needed for mobile view:

#### $<sub>n</sub>$ </sub> <div class="menu-toggle"> <span data-dojo-attach-point="menuToggle" class="menu-toggle-btn"> Toggle button <img src="\${folderUrl}/images/menu.svg" alt="menu toggle"/>  $span>$  $\langle$ /div $\rangle$ <div class="logo"> <img data-dojo-attach-point="logoNode">  $\langle$ /div $\rangle$ <div data-dojo-attach-point="containerNode" class="container-section menu"> **Menu** <div data-dojo-attach-point="iconsNode" class="icon-list jimu-main-background">  $\langle$ /div $\rangle$  $\langle$ /div $\rangle$ <div data-dojo-attach-point="userNode" class="user-section">  $\langle$ /div $\rangle$  $\langle$ /nav $\rangle$

- 1. Modify JS code to reflect HTML template changes
- 2. Do not display the first widget from the widget pool when app launches

```
_initUI: function() {
  Allen
    if(!hasOpenAtStartWidget &&
    !appInfo.isRunInMobile) {
      this._showWidgetContent(allConfigs[0]);
      this._activateIconNode(firstIconNode);
  ALC UNI
У,
```
Do not show the first widget if it is running in mobile mode

#### 3. Add mobile specific CSS rules to controller's style.css:

```
/* Mobile View */
```

```
.jimu-ismobile .jimu-widget-sidebar-controller {
 display: flex;
 flex-direction: row;
```

```
.jimu-ismobile .jimu-widget-sidebar-controller .menu-toggle-btn {
 display: block;
 width: 32px;
 height: 32px;
 padding: 4px;
 margin: 10px;
```

```
.jimu-ismobile.jimu-widget-sidebar-controller.logo {
 padding: 0;
 min-height: 0;
 margin: 10px;
 flex: 1;
```

```
.jimu-ismobile.jimu-widget-sidebar-controller.menu {
 display: none;
```
P

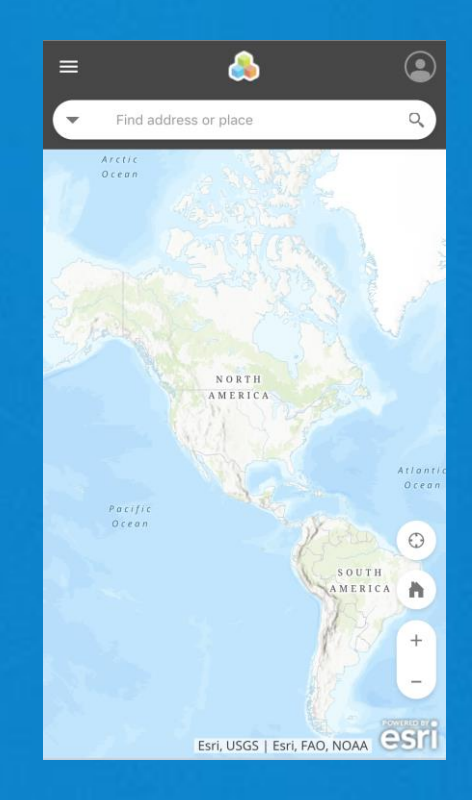

4. Add logic to toggle menu in Widget.js:

- Add a new method called toggleMenuMobile to handle showing / hiding the menu container

```
toggleMenuMobile: function() {
  if(appInfo.isRunInMobile) {
   var layoutId = jimuConfig.layoutId,
        layoutContainer = document.getElementById(layoutId);
    if(!!this._menuOpened) {
      domClass.remove(this.containerNode, 'jimu-widget-sidebar-controller-menu opened');
      this.domNode.insertBefore(this.containerNode, this.userNode);
    } else {
      domClass.add(this.containerNode, 'jimu-widget-sidebar-controller-menu opened');
                                                                                                      Supporting classes are added for styling 
      layoutContainer.appendChild(this.containerNode);
                                                                                                      the menu
    this. menuOpened = !this. menuOpened;
                                                                                                      The menu container is temporarily 
                                                                                                      appended to app's root node to avoid z-
```
index issues

Attach onclick event to the menu toggle button and call toggleMenuMobile when clicked

```
_initUI: function() {
  \sim 100this.own(on(this.menuToggle, 'click', function () {
     _this.toggleMenuMobile();
  \}) ) ;
\},
```
5. Add more CSS rules to style menu element:

```
.jimu-widget-sidebar-controller-menu .icon-node {
  text-align: left;
  padding-left: 30px;
```

```
.jimu-widget-sidebar-controller-menu .icon-node img {
 display: inline-block;
 margin-bottom: 0;
 margin-right: 20px;
 vertical-align: middle;
```
(Only part of style are shown)

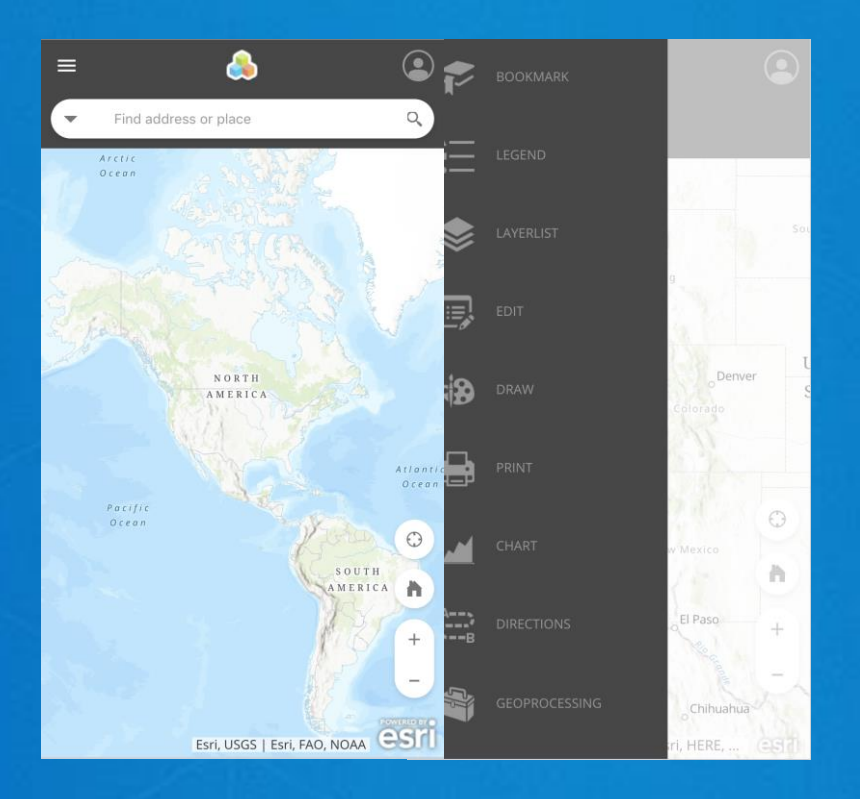

# **Step 3: Panel Widget**

### **Panel Widget**

- Make the panel take full screen:
	- Method 1: via CSS\*

```
.jimu-ismobile .jimu-header-panel {
 width: auto !important;
 top: 0 !important;
 left: 0 !important;
 right: 0 !important;
```
#### - Method 2: vis JS

```
onOpen: function() {
  \sim 100if(window.appInfo.isRunInMobile) {
    this.domNode.style.left = "0";
    this.domNode.style.width = "100%";
```
#### **Panel Widget**

#### • Add close button:

- Update Panel.html template to add a close button:

<span role="button" class="close-btn" data-dojo-attach-point="closeButtonNode">  $span>$ 

- Attach onclick event to the button and add logic to close the panel:

```
postCreate: function() {
  this.inherited(arguments);
  var_this = this;
  this.own(on(this.closeButtonNode, 'click', function() {
    _this.panelManager.closePanel(_this);
  \}) );
},
```
### **Panel Widget**

• Create a new folder called images and add a close icon.

• In panel's style.css files, add CSS rules to style the close button:

.jimu-header-panel .close-btn { display: none; width: 32px; height: 32px; cursor: pointer; background-image: url(images/close.svg); background-position: center center; background-repeat: no-repeat; position: absolute; top:  $0;$  $right: 0;$ margin: 10px;

.jimu-ismobile .jimu-header-panel .close-btn { display: block;

#### Legend

#### **USA Census Mortgaged Housing**

Percent mortgaged housing by state Very High (More than 54.7%) High (45.0% - 54.7%) Average (35.2% - 44.9%)  $\sim$  Low (25.5% - 35.1%) Very Low (Less than 25.5%)

# **Step 4: Style**

## **Style**

#### • Apply CSS styles to remove border-radius from search widget:

.jimu-ismobile.jimu-widget-search.arcgisSearch.searchToggle, .jimu-ismobile.jimu-widget-search.arcgisSearch.searchGroup.searchInputGroup, .jimu-ismobile.jimu-widget-search.arcgisSearch.searchGroup.hasMultipleSources.searchBtn. .jimu-ismobile.jimu-widget-search.arcgisSearch.searchBtn { border-radius: 0;

## **Style**

• Add CSS overrides to restyle mobile popup:

```
.esriPopupMobile {
 bottom: 0 !important;
 top: auto !important;
 left: 0 !important;
 right: 0 !important;
 background-color: #fff;
 box-shadow: none;
 border-radius: 0;
 font-family: inherit;
 box-shadow: 0 -2px 7px rgba(0, 0, 0, 0.12);
.esriPopupMobile .sizer {
   width: auto;
. . .
```
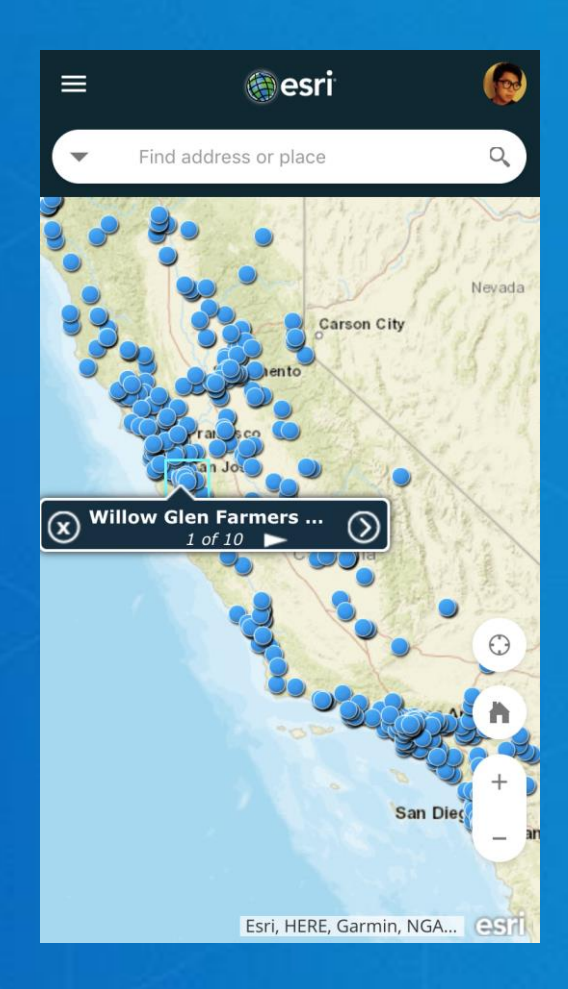

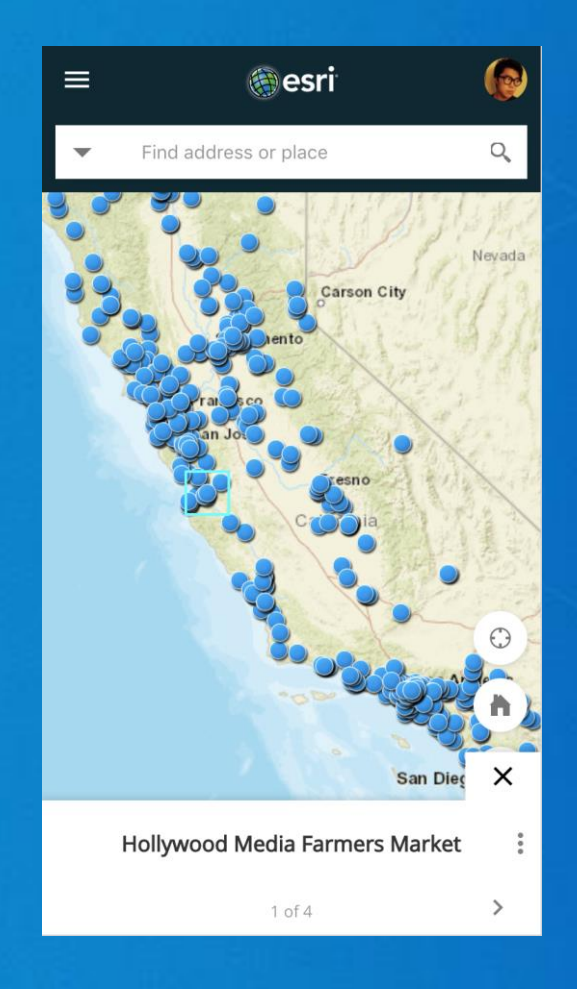

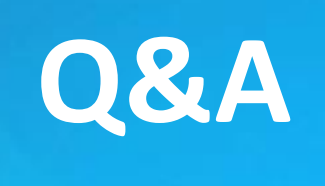

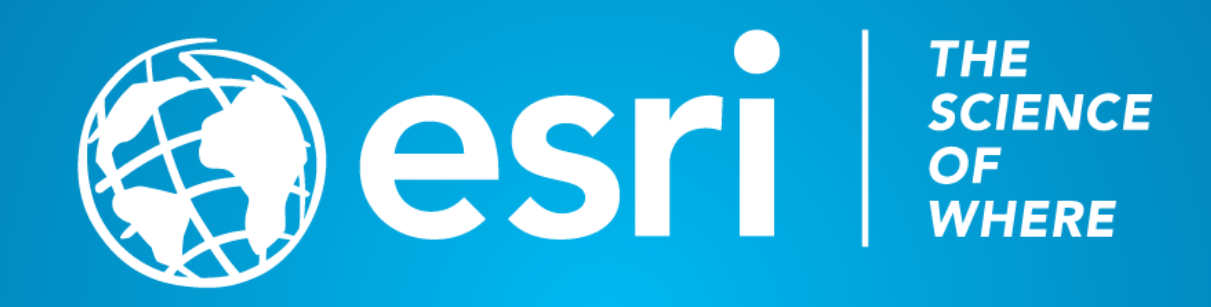